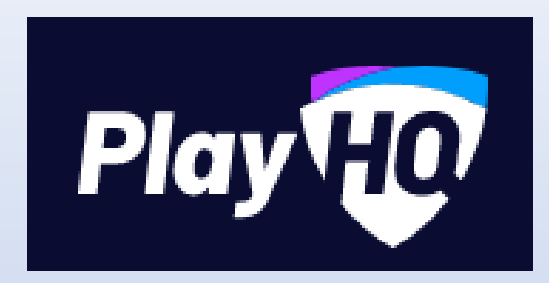

# Session 1 –

# Pre Season Setup for Leagues & Clubs

Video here - <https://www.youtube.com/watch?v=TfVcULYw9rY>

# Give Admin Access

- Test site up and going. If you would like access let me know and I will ask Tony at the AFL 3<sup>rd</sup> Friday of every month
- 1. Go to level you want to give admin access. EG) League/Association, Club, Region etc.
- 2. Under My Organisation click on Admins.
- 3. Invite New Admin  $\rightarrow$  Fill in prompts. Can select different levels of access here as well.

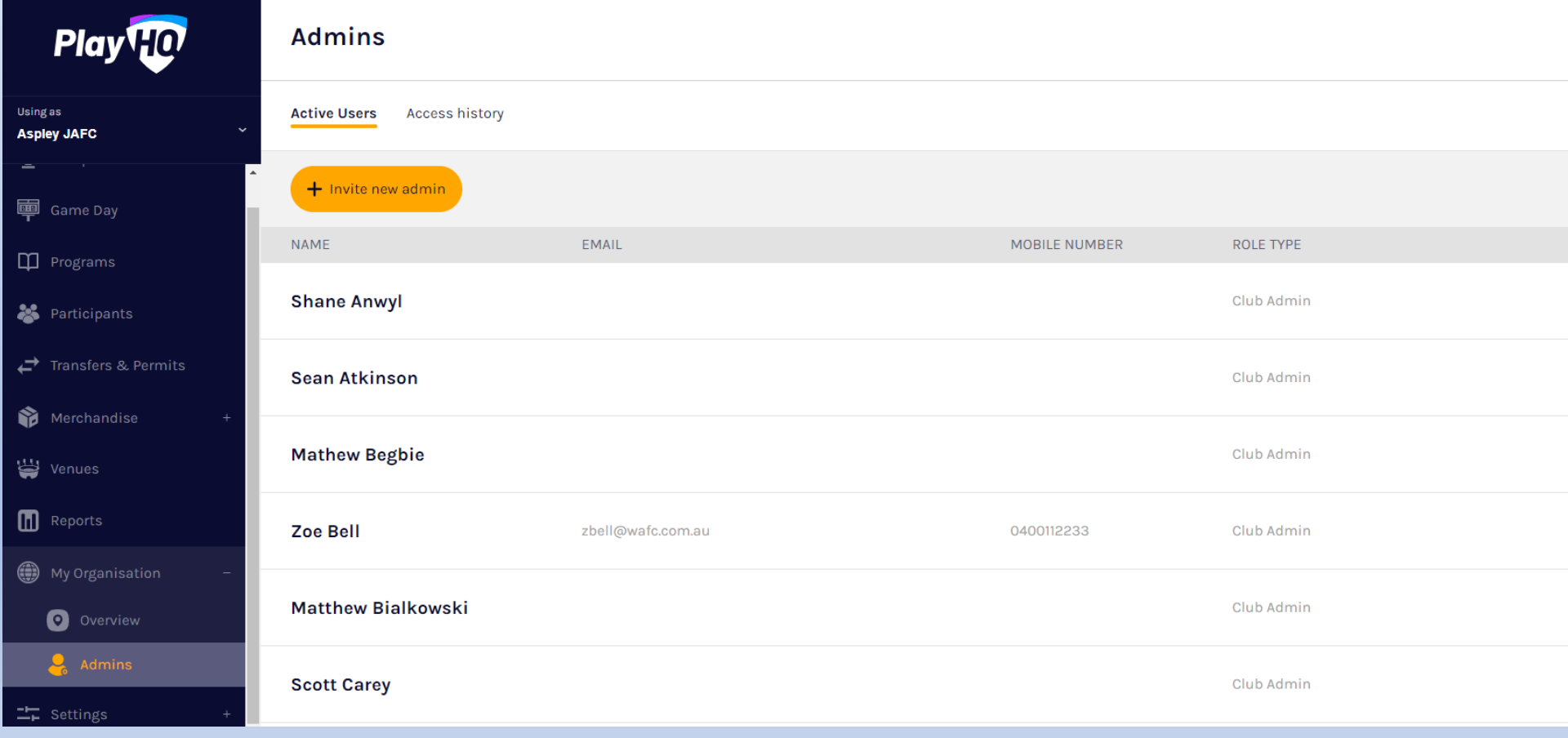

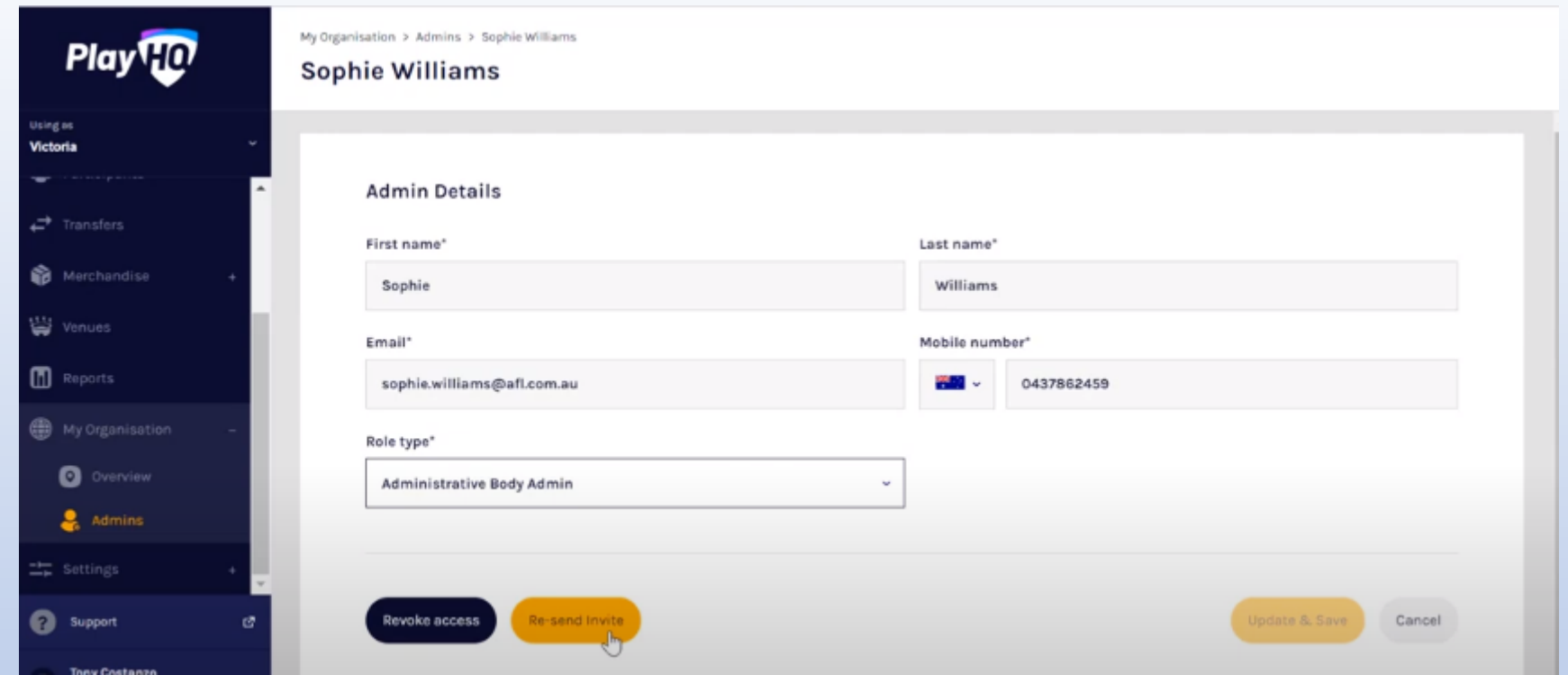

4. Once the information is filled out, PlayHQ will send a link to the new admin. If they don't have an account they will be given the opportunity to register or if they already have one when they log in the new league/club will be listed. If the Administrator can't login you can resend invite (click on admin and button down the bottom).

If they have activated account and forgot password will need to reset before having access.

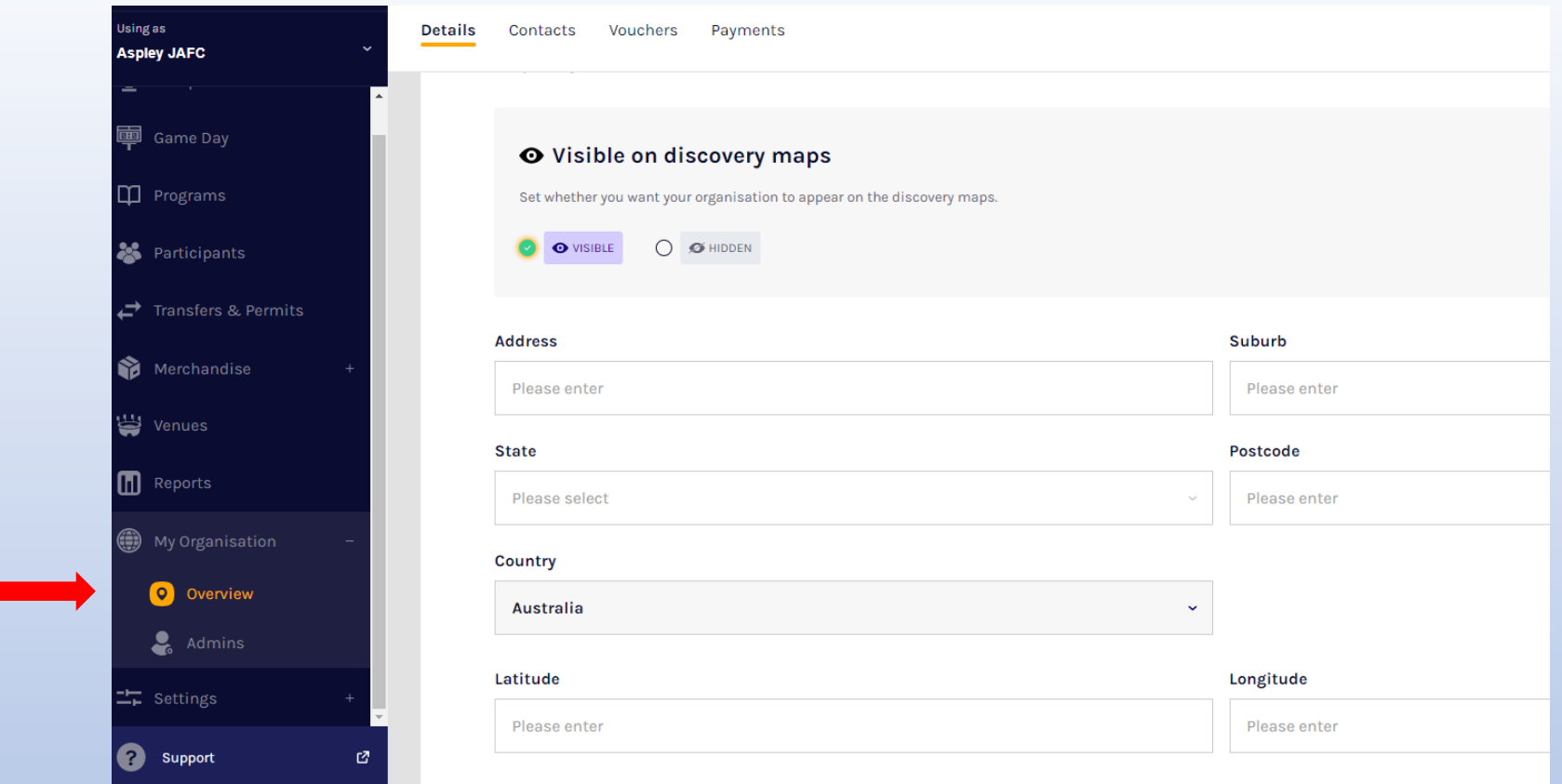

## My Organisation – Overview

- 1. Update Details.
- 2. Make sure Visible on Discovery Maps (not hidden).
- 3. Clubs can add in on Terms and Conditions (Can add at State, League or Club level).

#### **My Organisation**

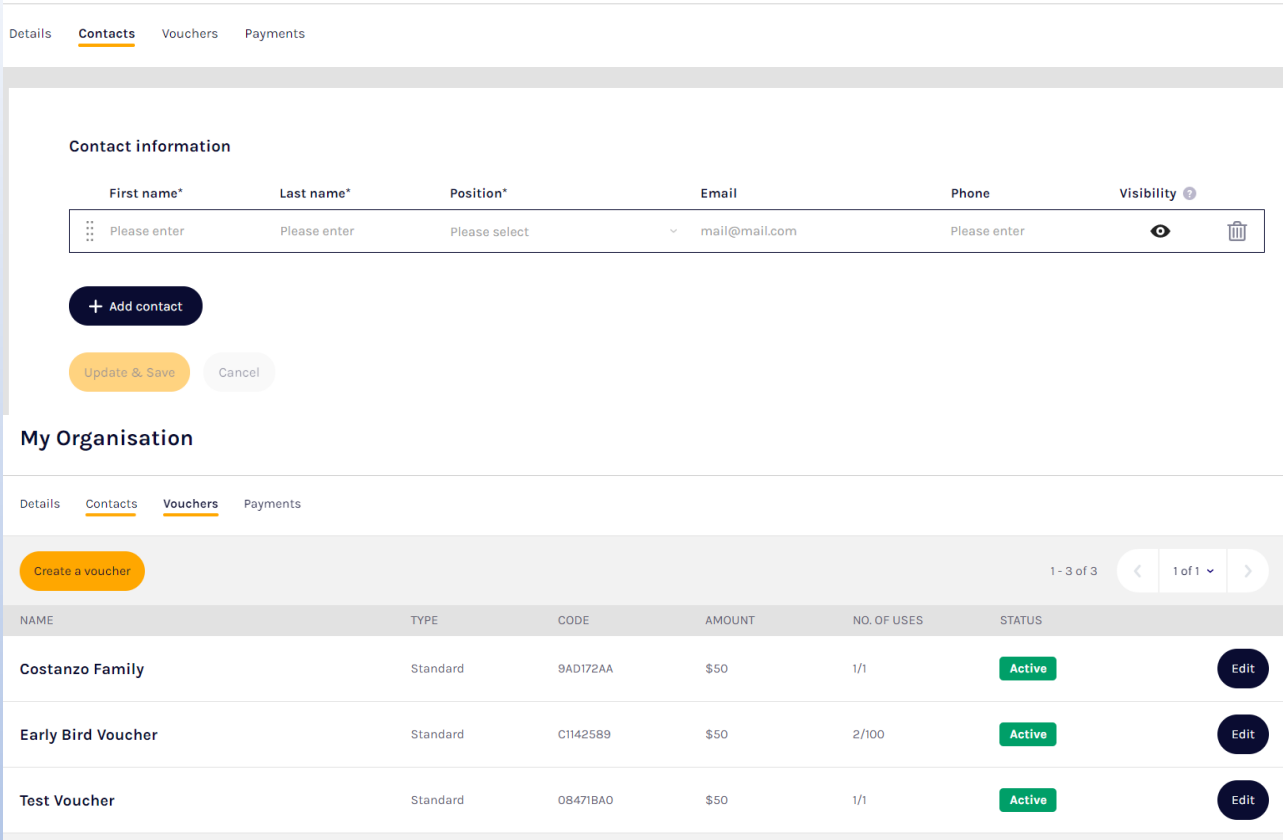

### **My Organisation**

Details Vouchers **Payments** Contacts

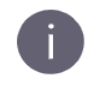

Your payment details have been submitted. Please contact support for any amendments or questions. 4. Contacts. Add in primary contacts for the club. Can make visible and invisible contacts for website. No limit on contacts

5. Voucher. New function, where any organisation or league can create a Voucher Code for discount to players/family. Can set how many times the voucher can be used. Early bird Promo code etc.

6. Payments – Club/league fees set up here. Fill in organisation details etc. 1 form of ID required (passport or Drivers licence). Once set up will be done immediately, do not have to wait at all. If you need to update, have to contact PlayHQ to change due to security reasons. Gateway PlayHQ use is Stripe, completely different to what GameDay uses.

# General Settings

Government Vouchers – Kidsport.

Before competitions start taking registrations, make sure at all levels that are eligible for Kidsport are turned.

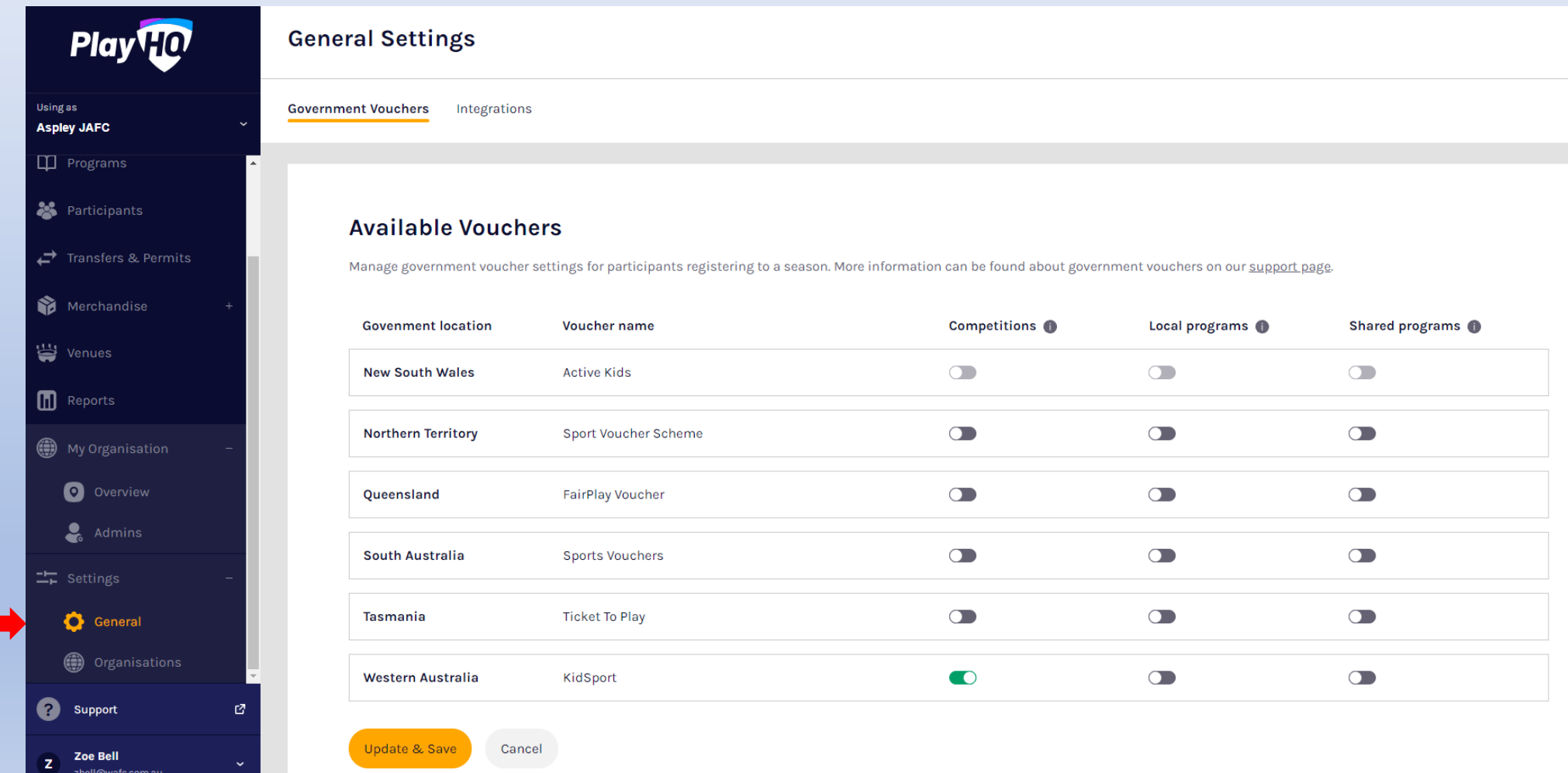

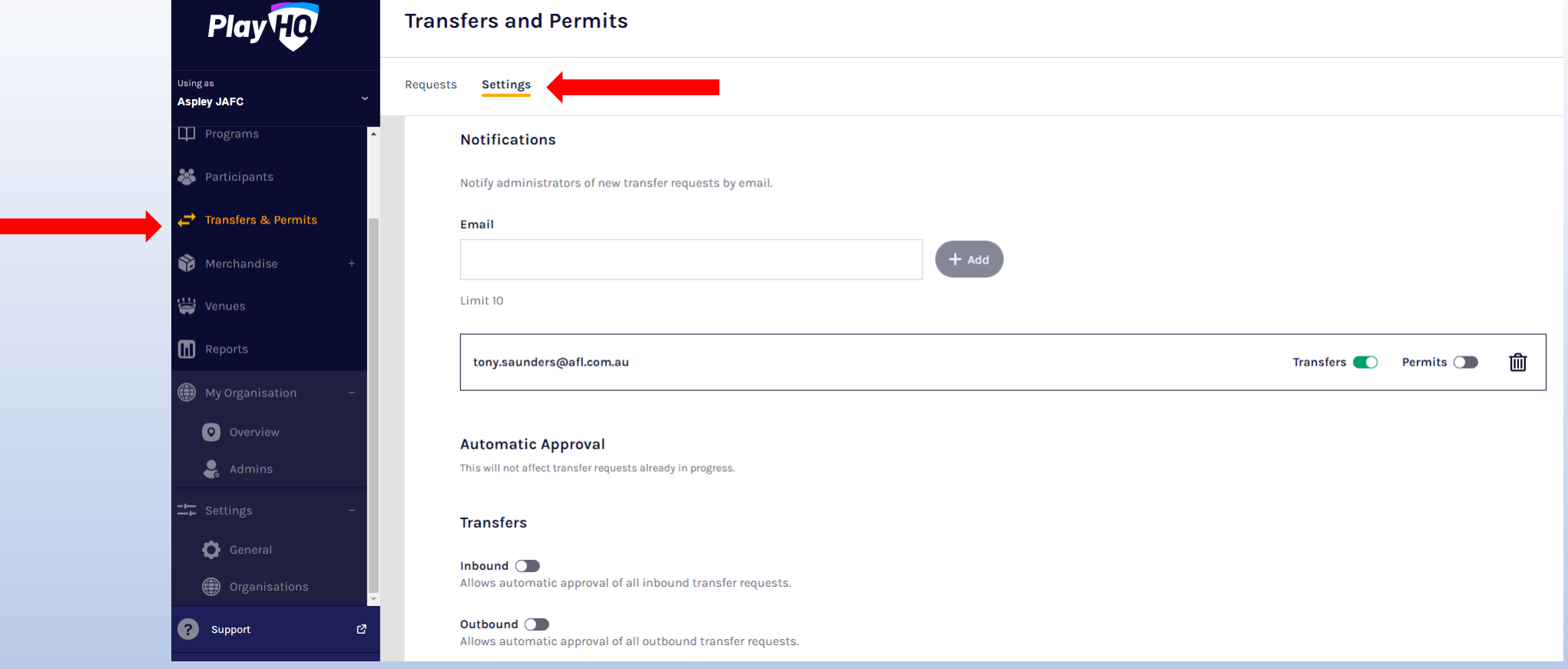

# Transfer Settings

Transfers  $\rightarrow$  Settings

- 1. Add the email addresses of who needs to be notified of all transfers and permits (up to 10 people)
- 2. Can now enable automatic approvals for inbound and outbound. Eg) for any coming in, you can make it an automatic approval, where as any going out you will be notified and will have to approve. This is the same for permits.
- 3. Looking at setting different parameters on age for auto approvals however, will be looked at further down the track.

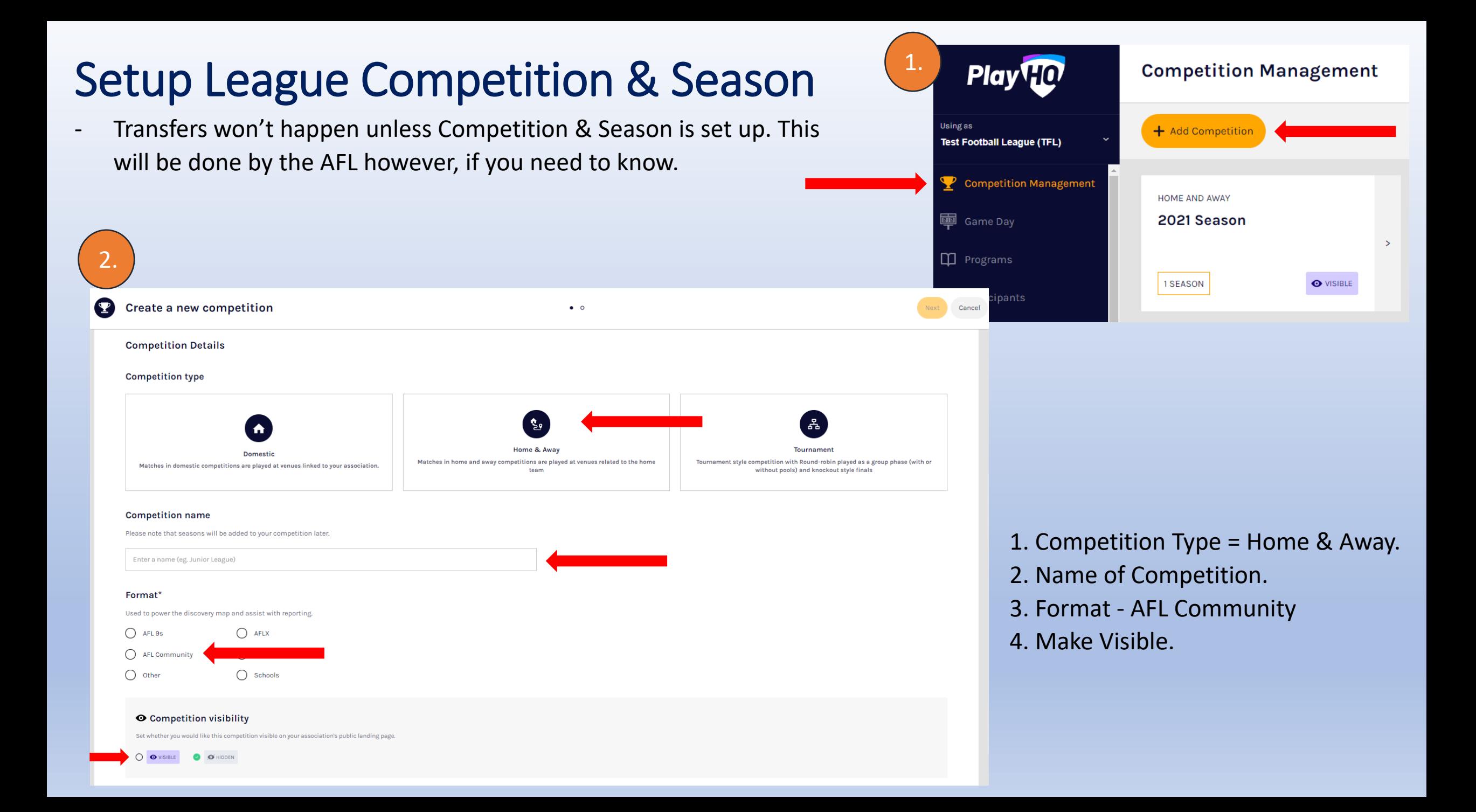

### **Grade Default Settings**

Set the default ladder and game settings that will apply when creating new grades in this competition's seasons. These settings can also be edited via individual grades within a season.

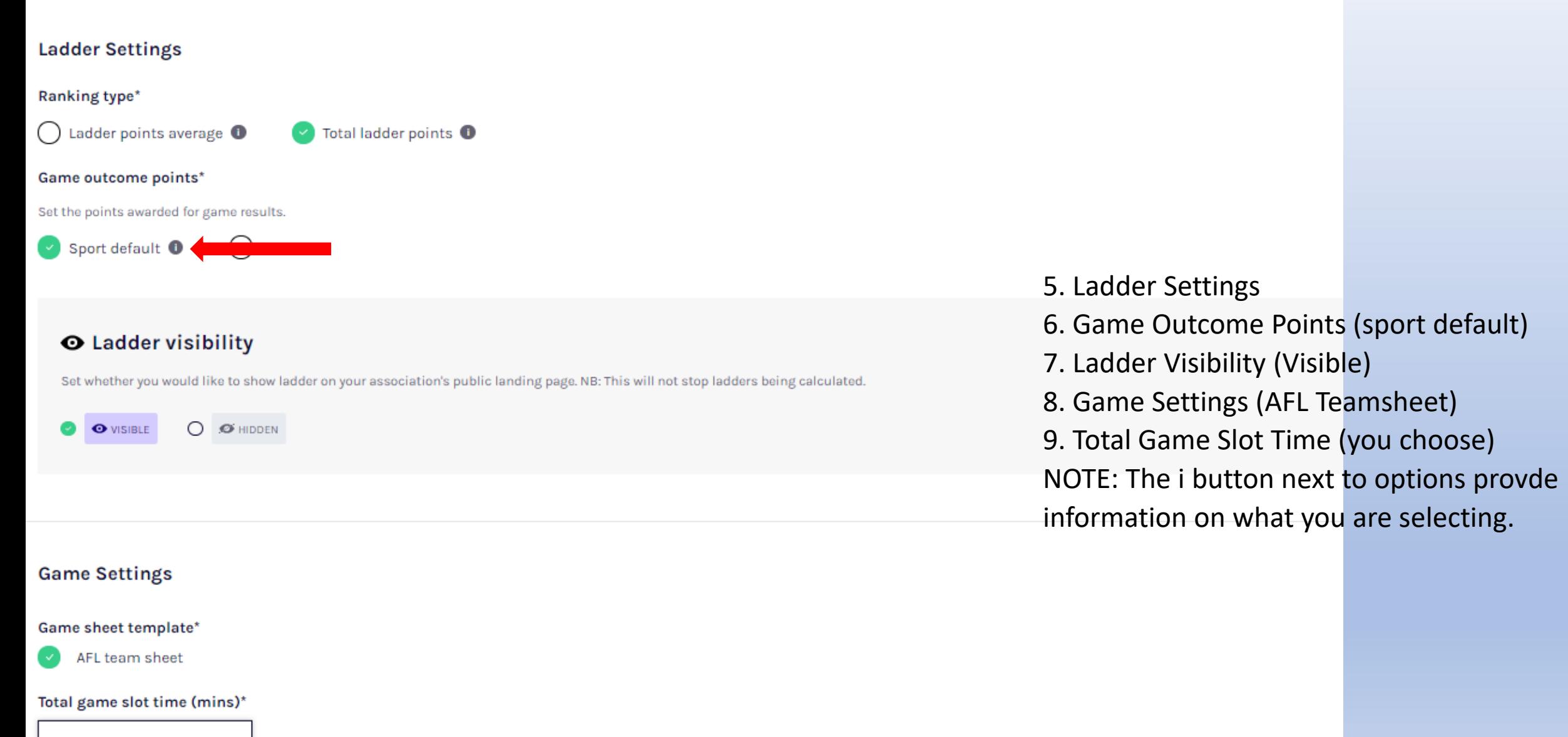

v

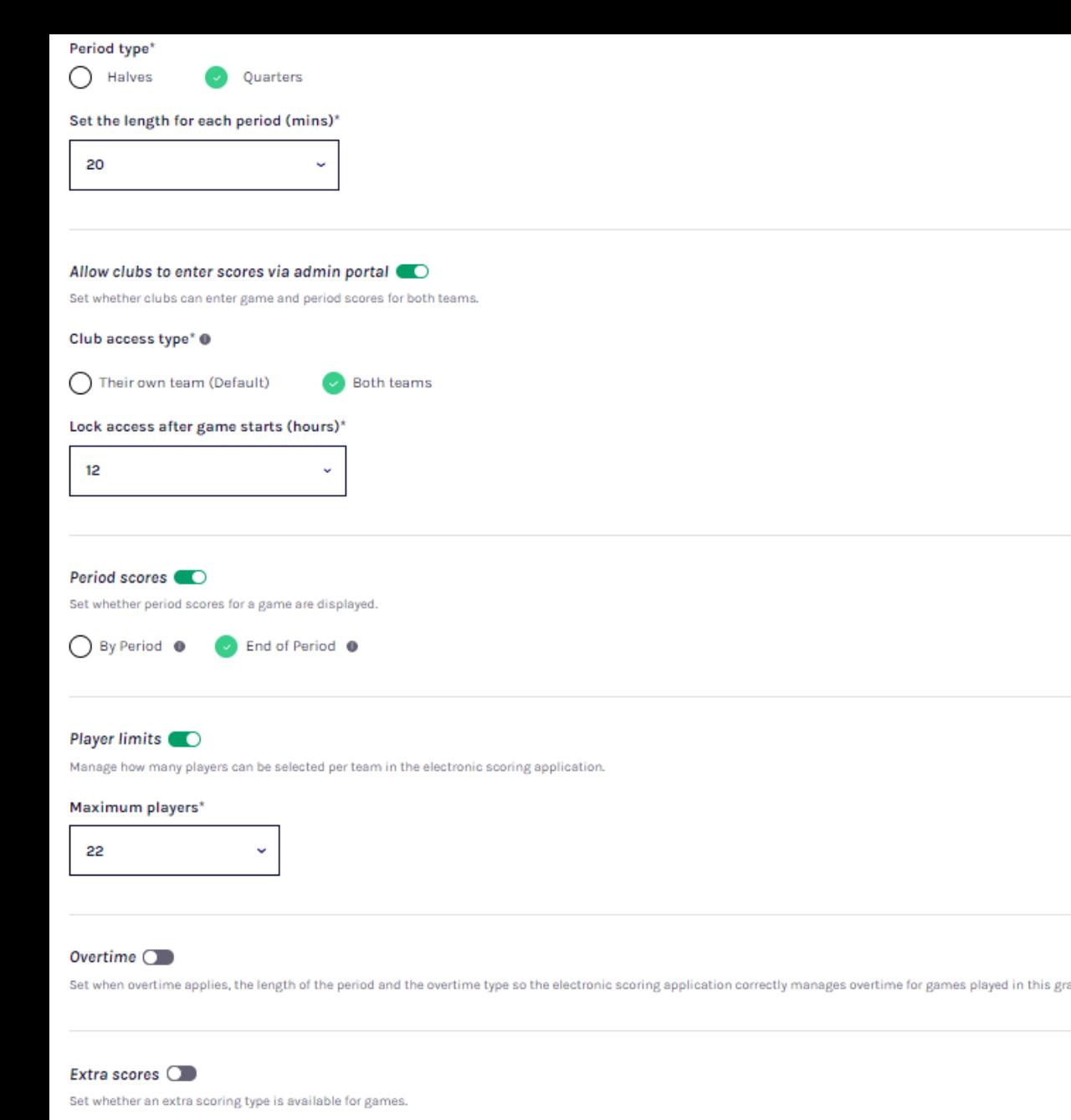

- 10. Period Type = Quarters. Set length of each.
- 11. There is the option to allow clubs to enter scores – turn this on. Select if you want each team to enter own scores or if both can.
- 12. Choose how many hours after the game starts for when you want it to be locked.
- 13. Choose when you want scores to be shown. Bi Period (1/2 time and full time) or end of each quarter (period).
- 14. Set maximum players.
- 15. Have the option to account for Overtime. Can set here for length and type.
- 16. Extra Scores. If you want to add in Super Goal.
- 17. Finals Eligibility. Turn on and input how many games a player needs to play to qualify. Once all filled in select Create Competition.

**Back** 

**Create Competition** 

Once competition set up – Add a Season

1.

- Click on Competition just made and click Add Season.

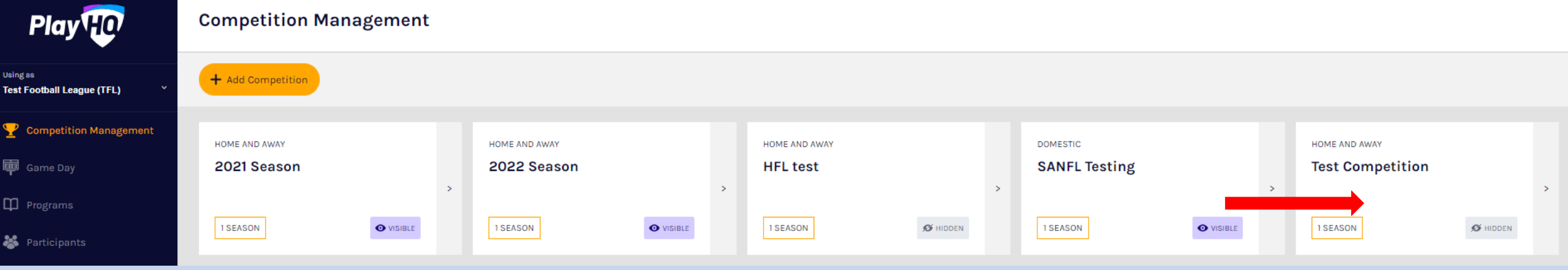

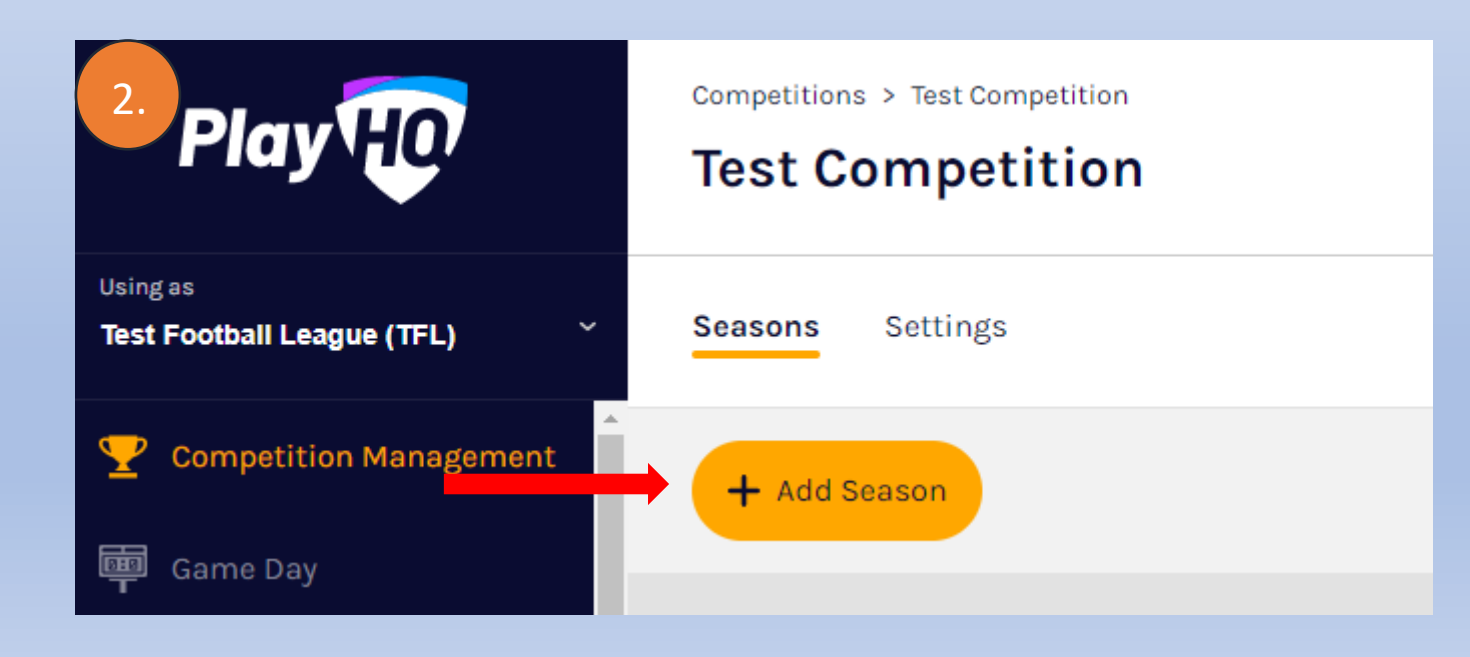

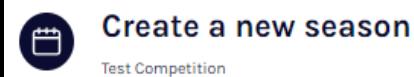

#### Season name\*

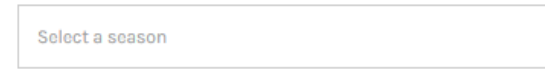

Please select the start and end dates for this season including finals. This will be shown to participants when registering.

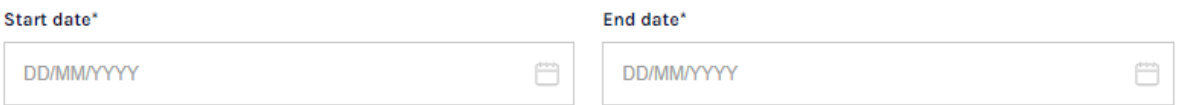

#### **Exception dates**

Please add exception dates to this season where you don't want to have games scheduled (eg. holidays). These dates can be edited when creating a grade fixture.

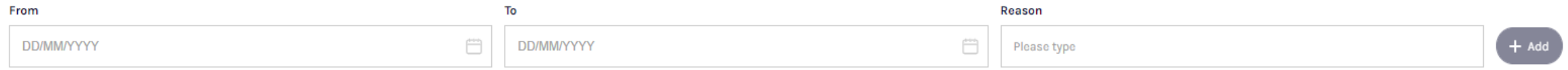

#### **Select venues**

Please select any overflow venues where games will be played this season. Team nominated venues will automatically be added to the season.

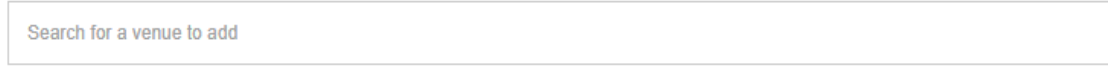

No venues are added to this season

#### **Age limit**

#### Age Restrictions (

Specify the date of birth range for players to register to this competition for this season. Players who do not meet this criteria will be unable to register.

#### **O** Season visibility

Set whether you would like this season visible on your association's public landing page.

- 3. Add Season Name
- 4. Start & End Date
- 5. Exception Dates EG) School Holidays,

Bye Rounds, Public Holidays.

- 6. Add Venues
- 7. Add Age Restrictions for Season
- 8. Set Season to Visible

# Inviting Clubs & Team Allocation Permissions

 $($ ( $\bullet$ ))

Active

**O** VISIBLE

 $\geq$ 

This is to invite Clubs to the Season and setting Team Roles

Competitions > Test Competition

**Test Competition** 

Settings

**Seasons** 

+ Add Season

2021

01 / 04 / 20<sup>21</sup>

1 GRADE

- 1. Click on Season
- 2. Click on Registration
- 3. Click on Club  $\rightarrow$  Manage

1.

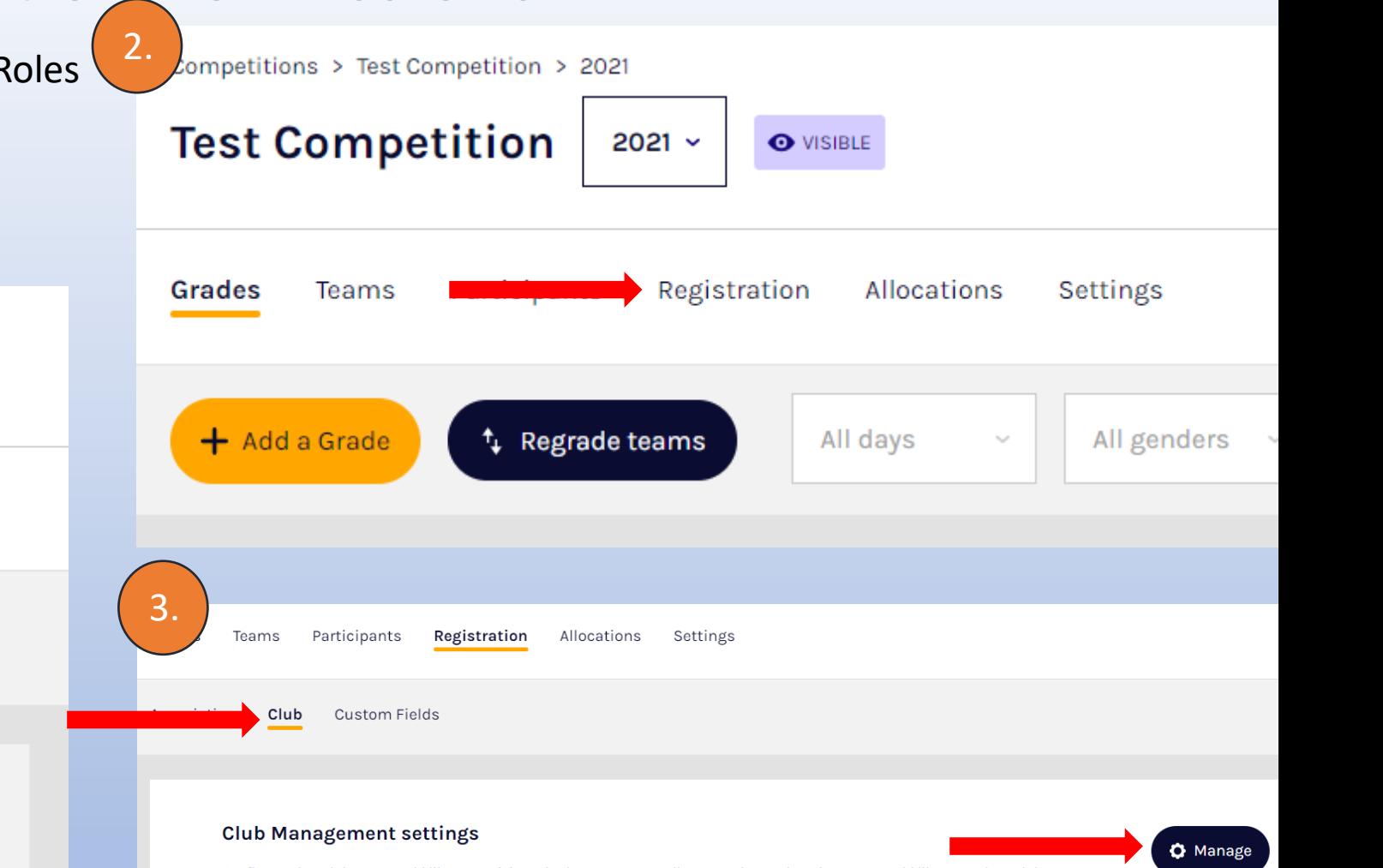

Configure what clubs you would like to participate in the season, as well as any advanced settings you would like to apply to clubs.

No. of Clubs Invited: 0 Accepted: 4 Declined: 0

Club team allocation period 24 Mar 2021, 09:30AM - 15

Apr 2021, 05:30PM

#### **Choose clubs**

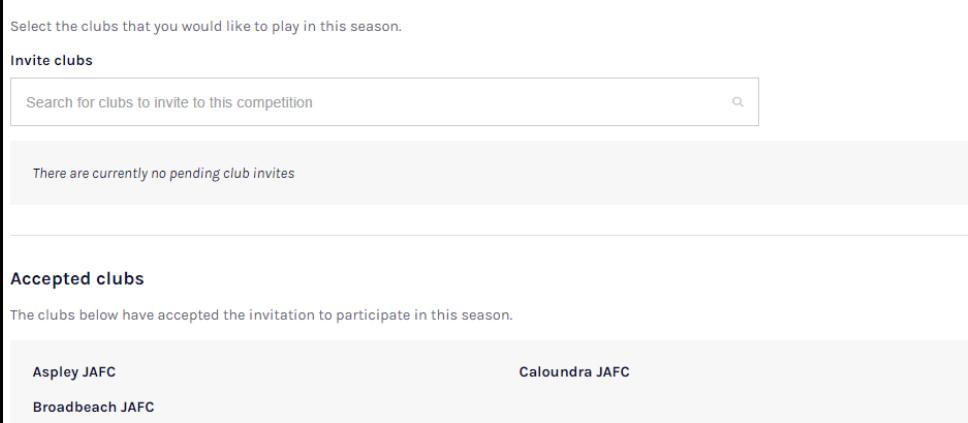

#### Roles available

Clubs will be able to take registrations as a Player and Team Manager. All organisations that participate in this competition will receive these settings.

**Edit Roles** 

4. Invite Clubs to your Season. Club has to accept at their level.

5. Can see clubs that have accepted to participate in competition.

6. Select Roles – This selects which roles will be available for registration for this season.

For a club to accept. At Club Level, Go into Competitions  $\rightarrow$ Invitations. Has to accept the Competition. (See below)

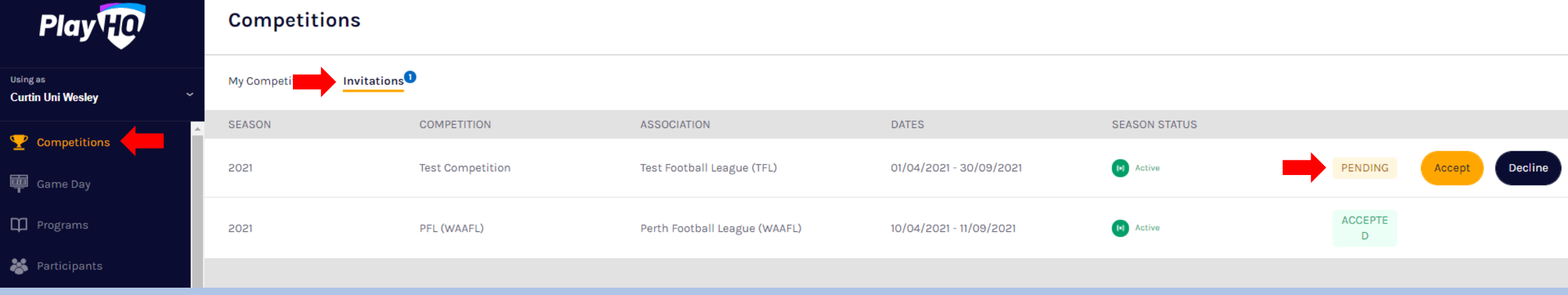

**Beenleigh JAFC** 

#### **Club team allocation dates**

Configure the dates whereby club admins can allocate teams to grades for this season.

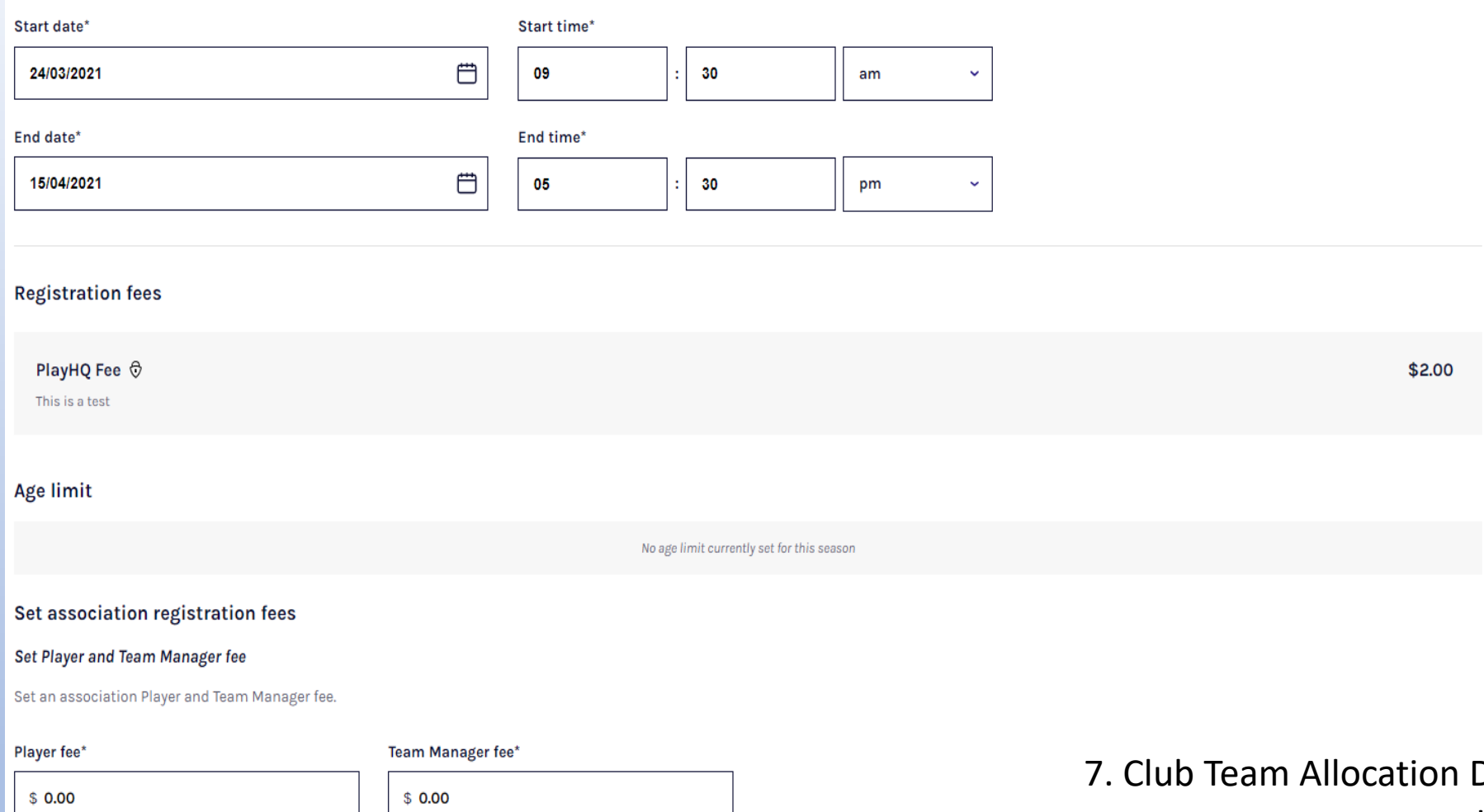

Dates- If you want clubs to nominate your teams you can set dates around this period. However, normally our leagues create own teams for each season. 8. Registration Fees. Can set League Fees and charge player and team manger fee to each person who registers to club. **This is not Player Rego Fee for Club.** 

#### Set advanced registration fees?

If participants meet criteria set out in advanced fees, they will be charged the applicable advanced fee instead of the standard registration fee. Should a participant meet criteria of multiple advanced fees, they will be charged the cheaper advanced fee.

#### Calculate age of player as at date\*

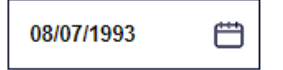

#### **Add custom fee**

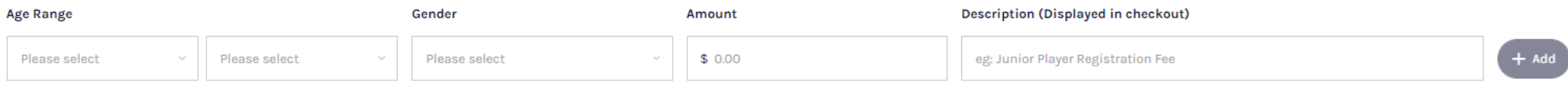

#### Add your terms and conditions?

Your T&C's will be added to the T&C's on the registration form

#### **Custom Fields**

Custom fields that will appear on club registration forms.

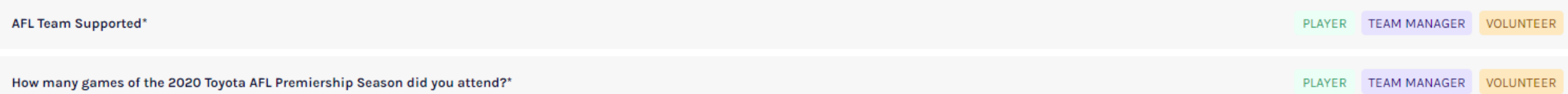

9. Can set Advanced Registration Fees (E.g. different amounts for different ages) For example leagues who have both juniors and seniors. **Again, This is not Player Rego Fee for Club. This is for Leagues who want to charge extra to go directly to League.** 

10. Add T&C's option if required.

11. Can add in Custom Fields If Required. Ones that appear are created at AFL Level and cannot be unselected.

# Merchandise Setup

### At Club level – Tab on left hand side column  $\rightarrow$  Merchandise  $\rightarrow$  Products

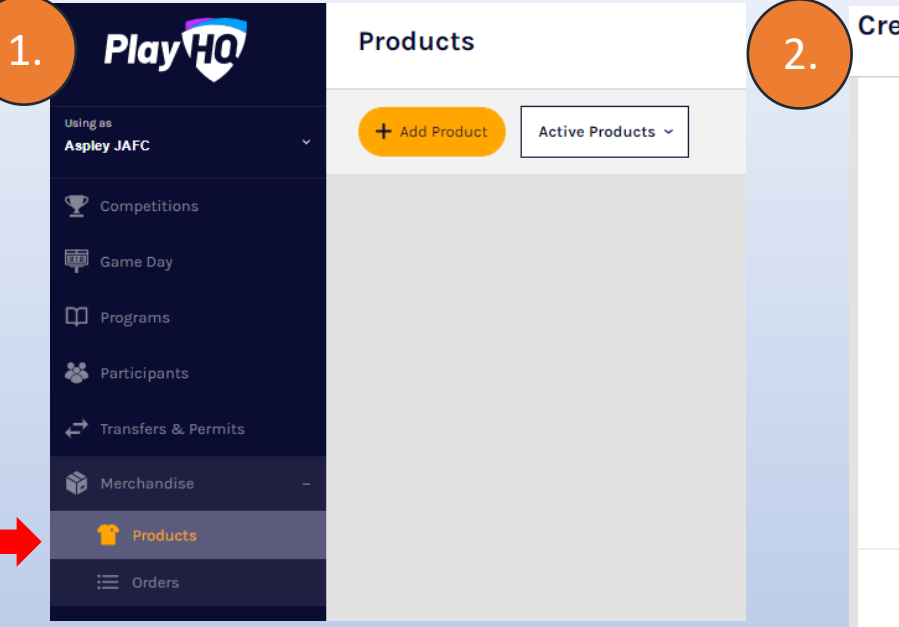

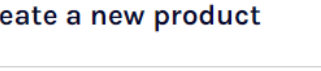

#### Product Name\*

e.g. Association jersey

**Product details** 

#### **Description**

The item description will appear on registration forms where the product has been added.

#### **Product active**  $\bigcirc$

Active products can be added to registration forms. Inactive products will not be shown to registrants.

#### **Images**

Best results - square format. Below 5MB. JPEG or PNG format

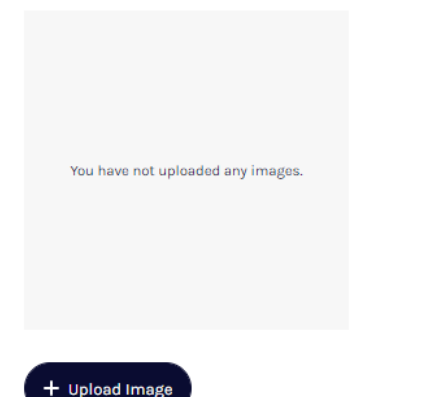

### Add New Product.

- 2. Product Name.
- 3. Description (not required).
- 4. Set Product Active (make

inactive if you don't want it to be an option).

5. Can upload images of products as well (up to 10 images).

### **Product variations**

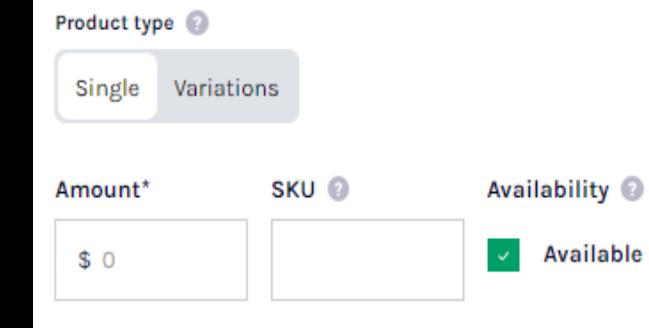

### **Fulfilment**

Determine how this product will be fulfilled.

**Fulfilment Method** 

Pickup

### **Custom Fields**

Custom fields that will appear on this product.

6. Product Variations – Single Price or Variations (difference prices for different sizes of same product).

7. Can show what is available and what isn't by ticking box.

8. Fulfilment Method – Pick Up/ Delivery.

9. Custom Fields.

You have not added any custom fields.

 $\checkmark$ 

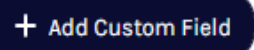

# Family Discounts

- 1. At Club Level.
- 2. Competition  $\rightarrow$  Registration.
- 3. Scroll down to Family Member Discount  $\rightarrow$  Set Up discount.
- 4. Enter discount amount.
- 5. Discount will be applied to any additional players registering to Competition with the same linked account.
- **NOTE:** If parent registers multiple children but creates separate accounts by mistake for each of them and misses out on discount, up to club to deal with, AFL and Government body will not issue refund.
- **NOTE:** Make sure communicated that has to be from same account to receive discount.

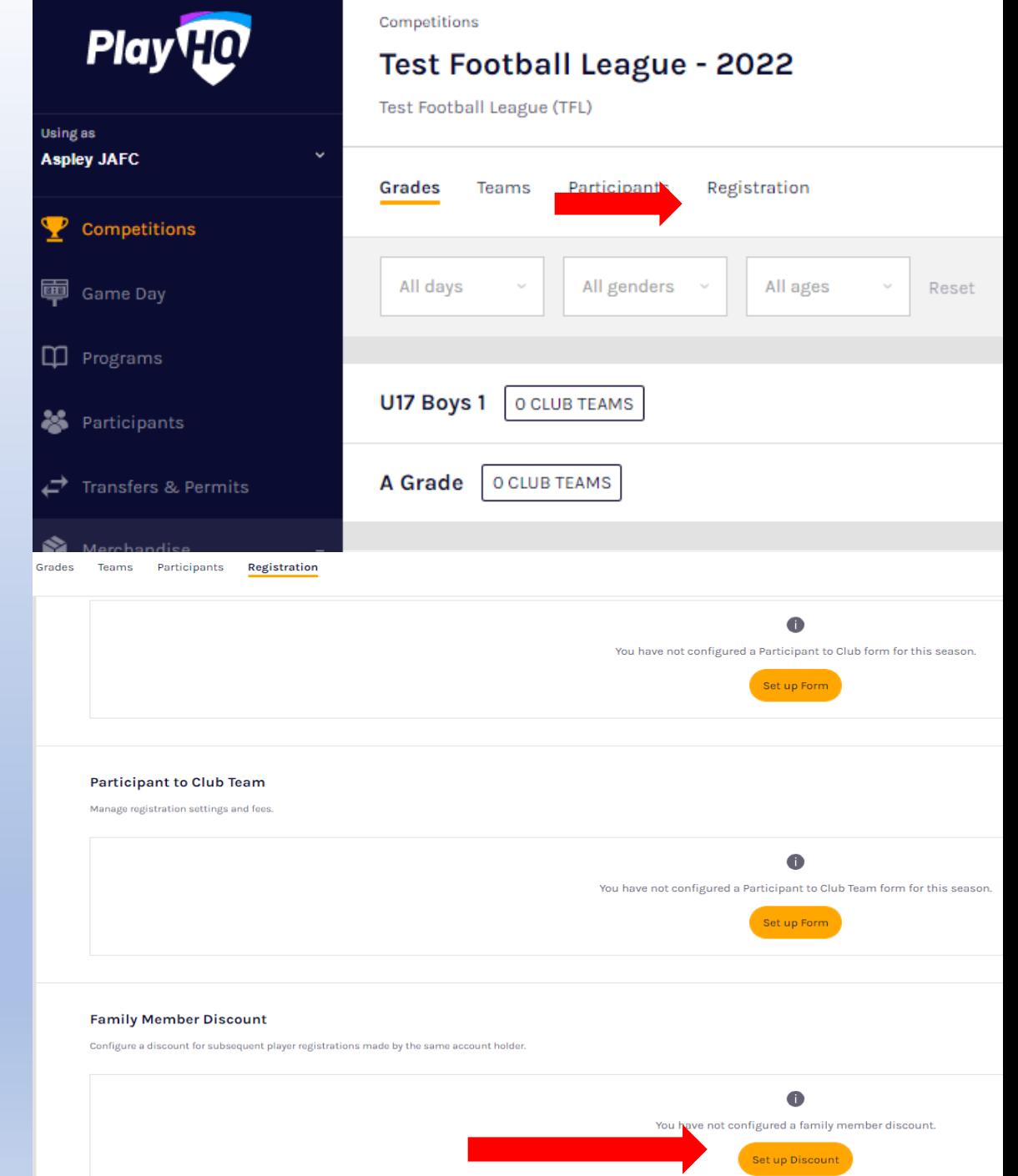

# Custom Fields

From League or Club Level.

Competitions  $\rightarrow$  Season  $\rightarrow$  Registration  $\rightarrow$  Custom Fields.

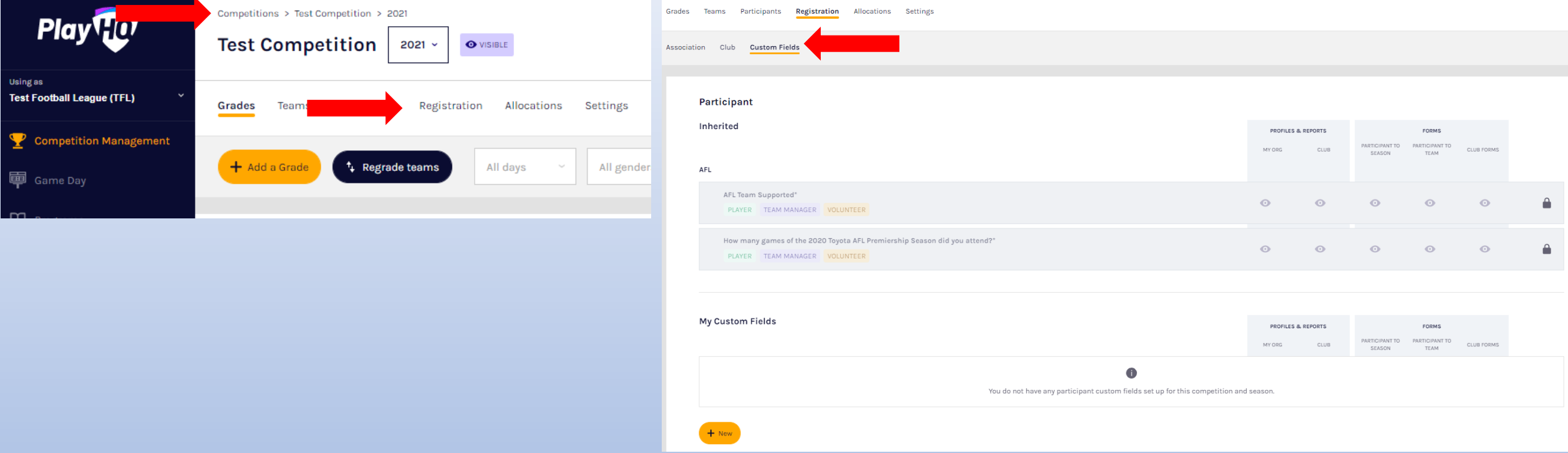

- 1. Firstly shows what custom fields are already in place from AFL, League etc. These cannot be modified.
- 2. Can add in own by clicking New.

### **New Custom Field**

#### **Details**

Create a succinct question, or create a label for your custom field for you to complete later.

#### **Field Label\***

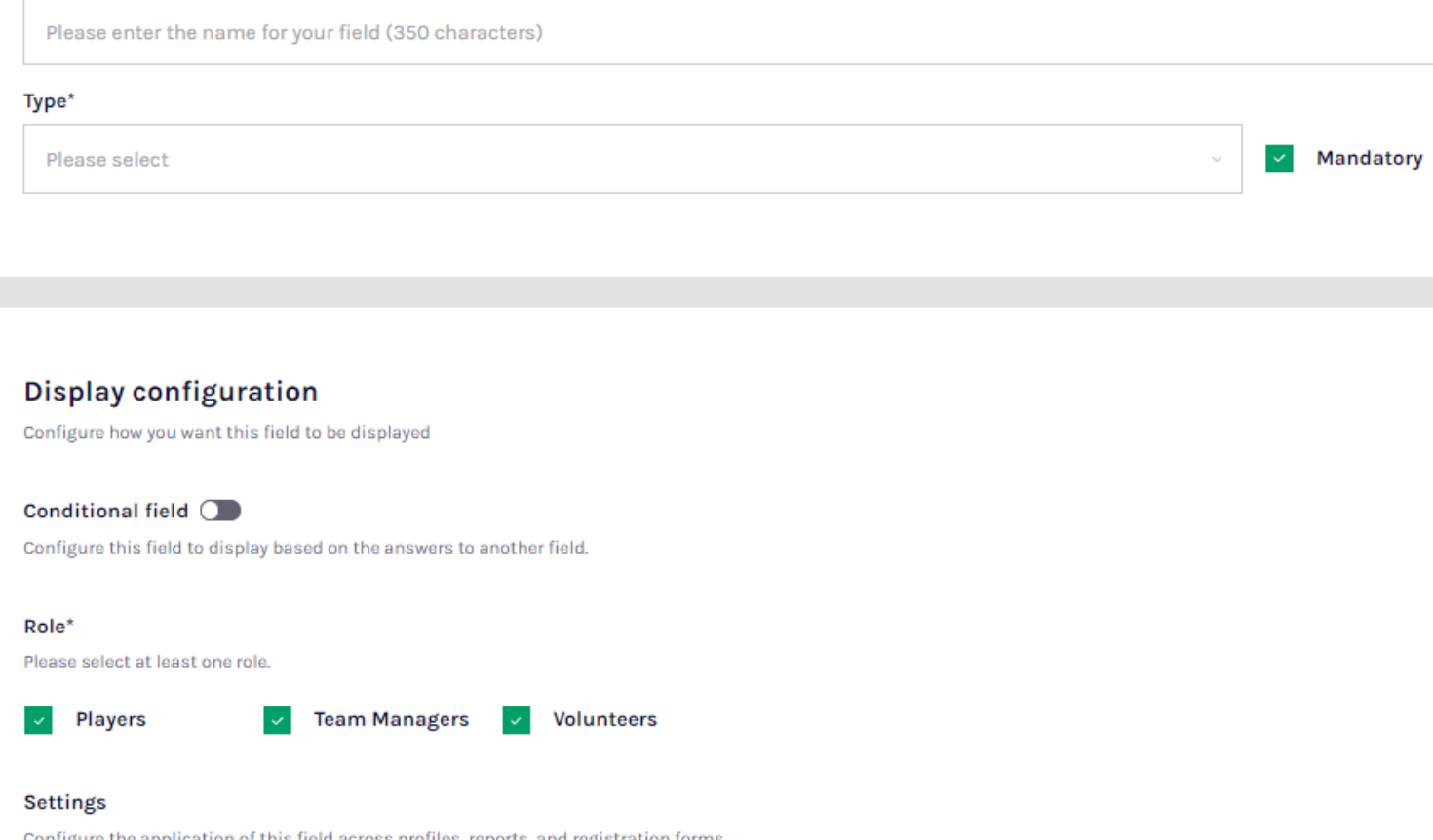

3. Type in Field Label EG) Photo Consent and then select what type of answer (Text Box or Dropdown List).

4. For dropdown list, add in options.

5. Can make mandatory or nonmandatory.

6. Can only delete any custom fields you create on your own level, not at different levels.

7. Display configuration – Conditional Field EG) Do you have a health fund – if no you move on, if yes can open up another question (what is the name of health fund).

8. Can select who you want to answer

question – player, team manager, volunteer.

**P** FORMS

**Participant to Season** 

**Participant to Team** 

**Club Forms** 

9. Click Create.

My Organisation A

**A PROFILES & REPORTS** 

Clubs

# Rego Form and Fees

- Set up at club level not league level.
- Competitions  $\rightarrow$  Season  $\rightarrow$  Registration.
- Participant to Club  $\rightarrow$  Set Up Form.

 $$0.00$ 

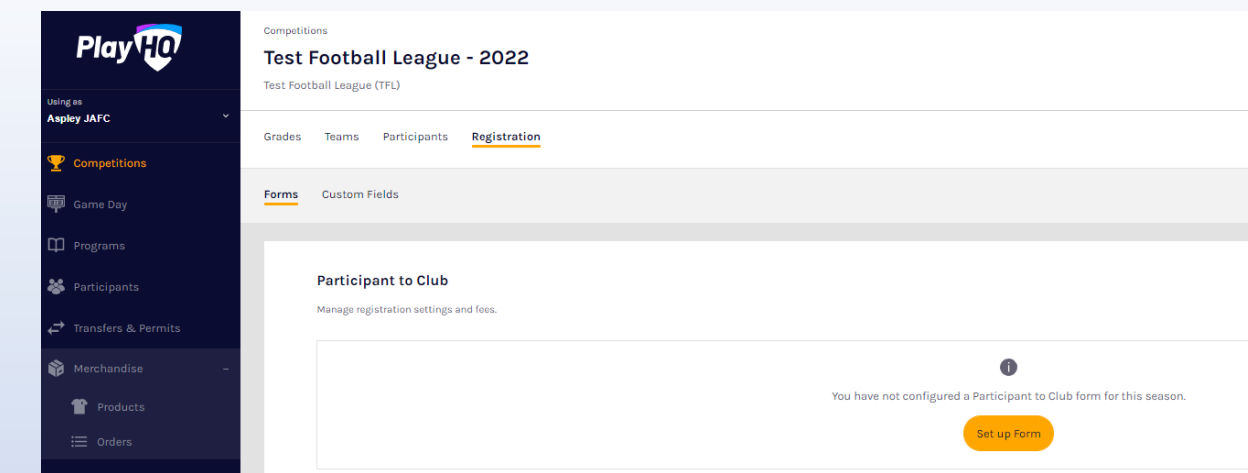

#### **Registration period**

Set a start and end time and date that the registration form will be available to participants registering to clubs

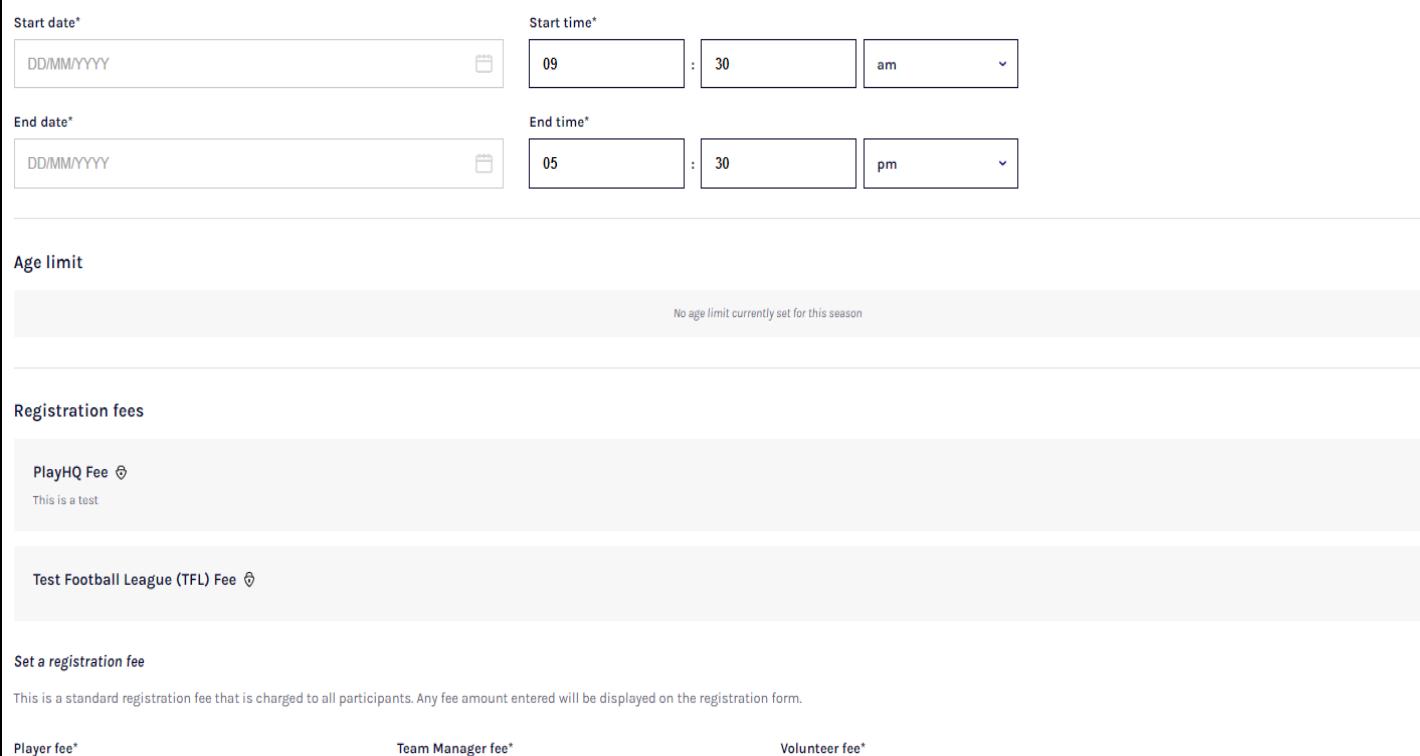

 $$0.00$ 

- Registration period When do you want registrations to open and close.
- Registration Fees Can see here PlayHQ Fee and League Fee. **This is where you have to add Club Rego Fee.**
- Can set up different fees pending on age range (Activate Set advanced registration fees).

\$2.00

 $$15.00 \checkmark$ 

#### Set advanced registration fees?

 $$0.00$ 

#### **Custom Fields**

Custom fields that will appear on this registration form.

- Add in custom fields that you have created here.
- Add in Merchandise products.
- Overview Provide information about pricing and the competition.
- Add T&C's.
- Make visible when you want registration form to open to public on PlayHQ website.
- **NOTE:** Keep hidden if you want to give players a chance re-register. Copy link and send out to database. This will give them the first opportunity.

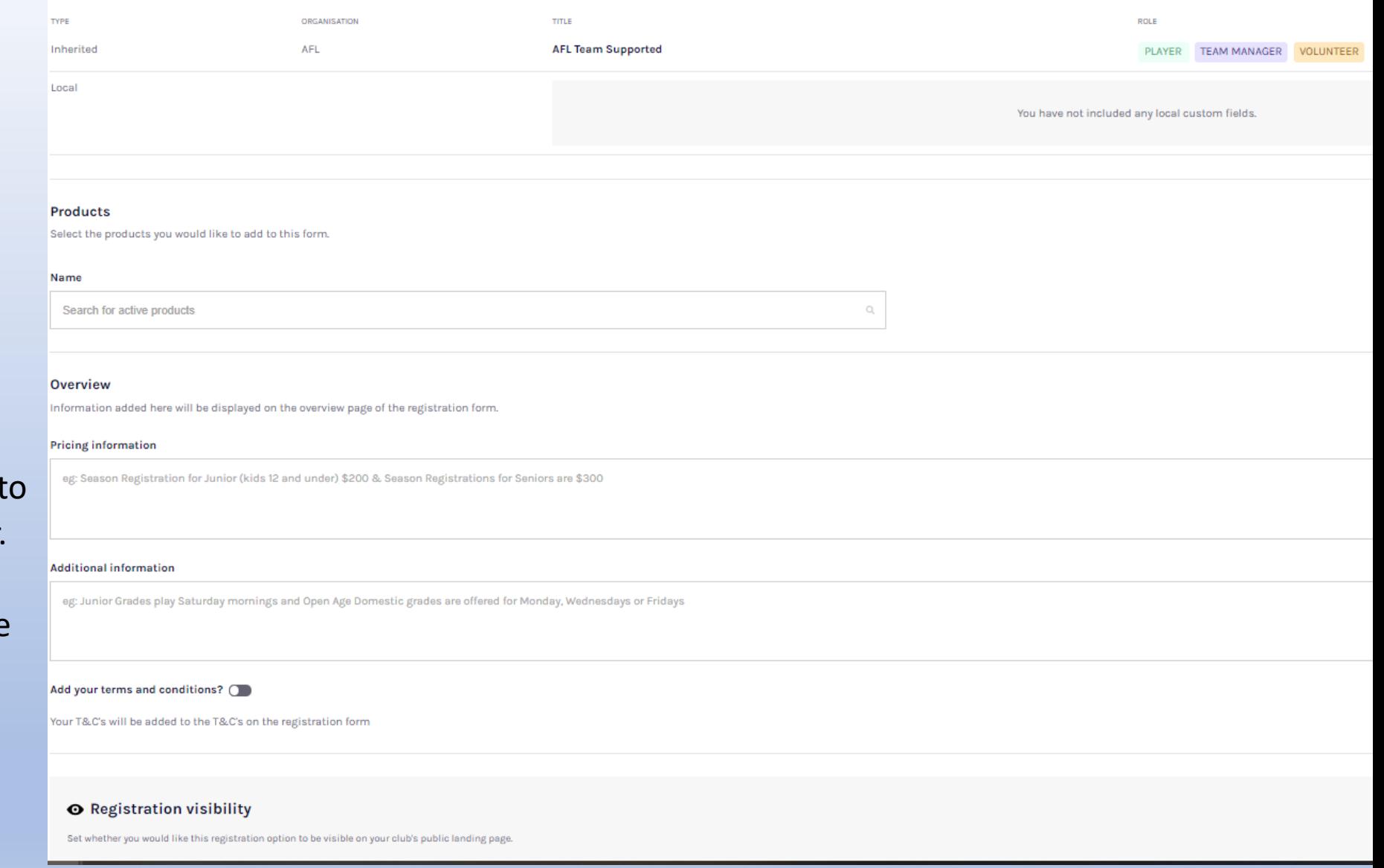

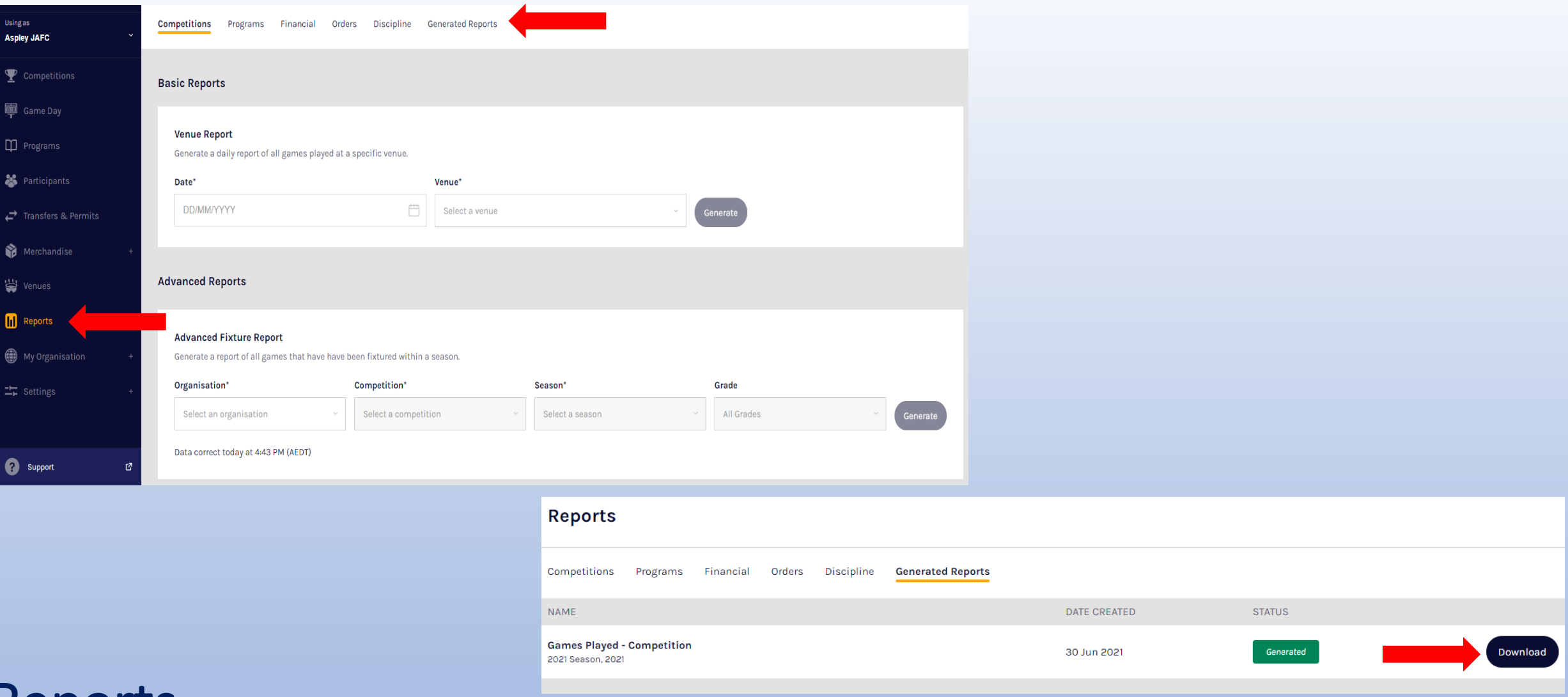

## Reports

- Reports function on left hand side.
- One click reports have been created you just have to set one field eg) Date range, competition, season etc.
- One generated → Click on Generated Reports and click Download. Will give update on status of report as well.

# Website Options

- Leagues & clubs will lose SportsTG website (free).
- Options below.
- Communications coming out in the coming weeks.

### **Website Options for Leagues & Clubs**

- Option 1 Free PlayHQ Fixtures/Ladders/Results page ex. https://www.uat.playhg.com/afl/org/playhg-test-league/f9461504
- Option 2 WIX Templated Solution integrated with PlayHQ (optional monthly cost) ex. https://afl-community.editorx.io/afl-template
- Option 3 Continue to use existing premium Gameday (or any other) League website and simply link to PlayHQ FLR page or ingest API ex. https://efnl.org.au/
- Option 4 Choose a free website provider of your choice (ie WIX, SquareSpace) and simply link to PlayHQ FLR page ex. https://bgjets.com.au/
- Option 5 Continue to use Social Media ex. https://www.facebook.com/rowvillefootballclub

# **Training Overview**

#### **National Training Plan Overview**

### **Training Overview**

The below table illustrates the indicative training commitment required for each category of administrator/user.

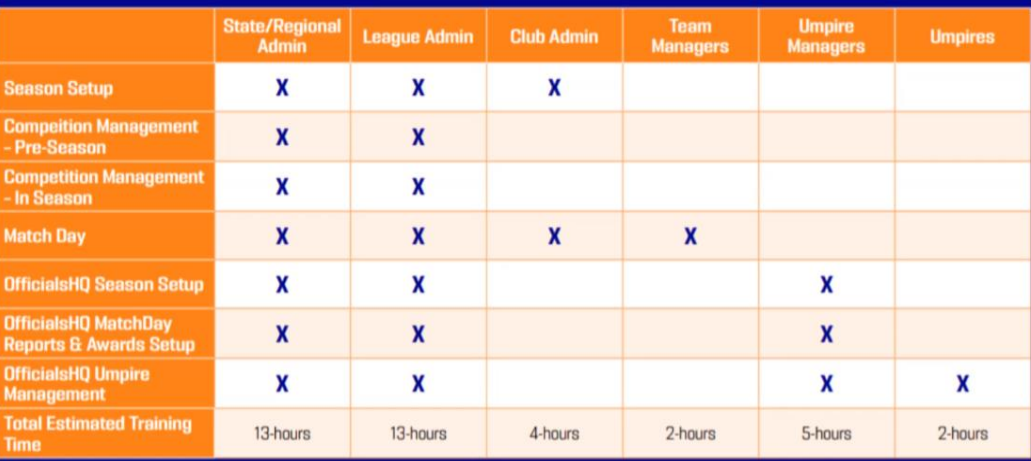

### **National Training Plan Overview**

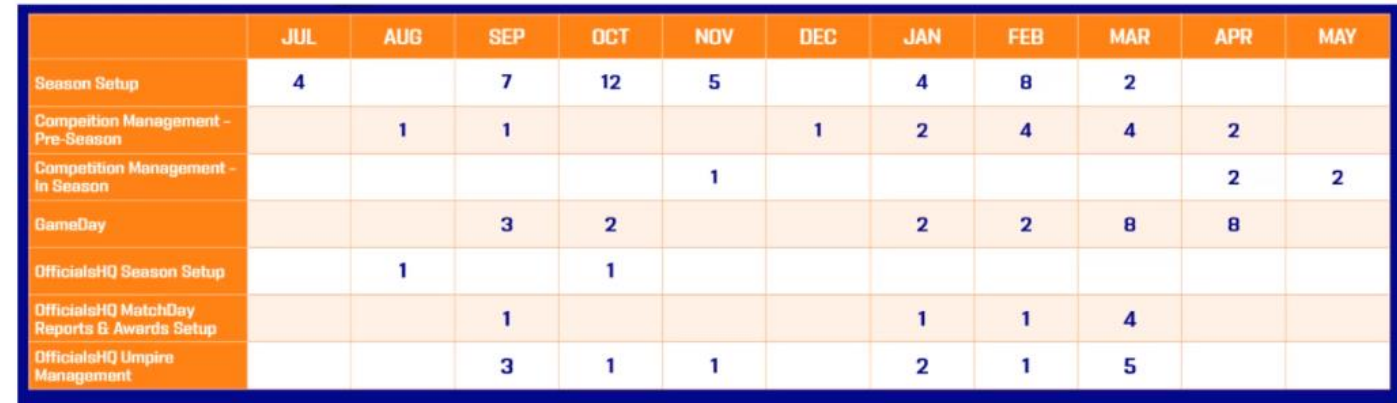

Note: Training will be provided to the NTR. and NTR. Clubs to ensure successful transition and onboarding to PlayHQ prior to their registrations going live August 1 and competition commencing in October for the 2022 season

### **Next Steps**

- Recording of this session inc PPT will be emailed to everyone post meeting
- Testing environment access document with support resources will be emailed  $\bullet$ to everyone post meeting
- Go to Market Pack for PlayHQ will be distributed to all States/Leagues over the  $\bullet$ next week and will include the following information-
	- 1. PlayHQ Roadmap
	- 2. Commercials
	- 3. Website Options
	- 4. Communications
	- 5. OfficialsHQ
	- 6. National Training & Education Plan
	- 7. Support Plan
	- 8. Data Migration
	- 9. Onboarding Process
- Next training session will be Friday 16<sup>th</sup> July between  $1 4$ pm AEST  $\bullet$